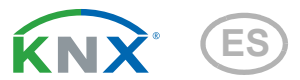

# Corlo Touch KNX, Corlo Touch KNX WL Pantalla e conmutador táctil

# Datos técnicos e instrucciones de instalación

Números de artículo Corlo Touch KNX WL 70252 (blanco / cromado brillante), 70253 (negro / cromado brillante), 70254 (blanco / cromado mate), 70255 (negro / cromado mate), 70334 (blanco / blanco mate), 70335 (negro / negro mate).

Corlo Touch KNX 70258 (blanco / cromado brillante), 70259 (negro / cromado brillante),

70260 (blanco / cromado mate), 70261 (negro / cromado mate), 70336 (blanco / blanco mate), 70337 (negro / negro mate).

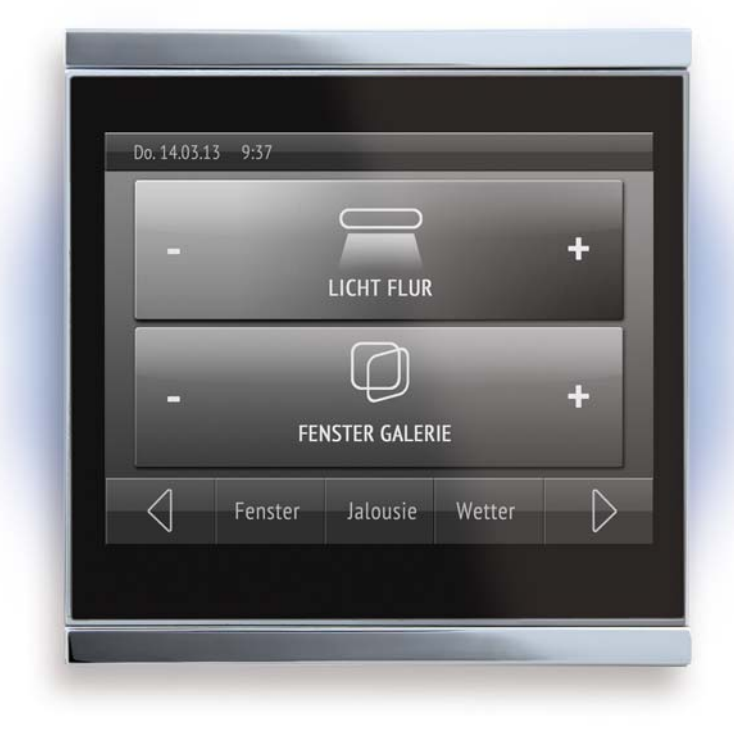

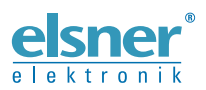

Elsner Elektronik GmbH Técnica de mando y automatización

Sohlengrund 16<br>75395 Ostelsheim

75395 Ostelsheim Tfno. +49 (0) 70 33 / 30 945-0 info@elsner-elektronik.de Fax +49 (0) 70 33 / 30 945-20 www.elsner-elektronik.de

# 1. Descripción

La **Pantalla Corlo Touch KNX** para el sistema KNX ofrece distintas posibilidades de uso: Gracias a la superficie de cristal sensible al tacto puede utilizarse como un interruptor normal. La pantalla de alta resolución es apta para mostrar textos, imágenes o gráficos. Además de valores de medición y avisos actuales del sistema de bus KNX, también se pueden mostrar, p. ej., fotos. Al mismo tiempo, el **Corlo Touch** KNX puede ser configurada como central de mando para sombreado, ventilación y regulación de climatización automáticos.

El modelo Corlo Touch KNX WL también permite conectarse a una red inalámbrica y mostrar contenidos de la red en la pantalla, como páginas web, imágenes de cámaras IP o visualizaciones. El visor del Corlo Touch KNX WL puede proyectarse en un teléfono inteligente, por ejemplo, a través de una conexión VPN externa.

### *Funciones:*

- Superficie sensible al tacto de 3,5 pulgadas
- 10 páginas de visualización que pueden configurarse con diferentes áreas para manejo o visualización. P. ej., interruptor, pulsador, tecla basculantes arriba/abajo, rueda giratoria, indicador de valores. En el modelo Corlo Touch KNX WL pueden visualizarse páginas Web predefinidas a través de una conexión inalámbrica. Las direcciones URL deben introducirse en el ETS
- Los iconos para visualización pueden intercambiarse(biblioteca de símbolos en el dispositivo, gráficos propios de la tarjeta micro SD)
- **Iluminación ambiente** con color regulable (RGB)
- Sensor de proximidad integrado. Permite la conmutación en caso de aproximación y la activación rápida de la visualización desde el modo de espera
- Sensor de luminosidad integrado para la adaptación automática de la iluminación de la pantalla
- Control de escena integrado (16 escenas), temporizador, despertador
- 5 canales automáticos, automatismo integrado para ventilación (ventanas, dispositivos de ventilación), para sombreado (persiana, persiana enrollable, toldo), para regulación de climatización (calefacción, refrigeración) para luz
- 4 puertas lógicas Y y 4 puertas lógicas O con 4 entradas c/u. Como entradas para las puertas lógicas hay disponibles 16 entradas lógicas (en forma de objetos de comunicación). La salida de cada puerta puede configurarse como un bit 1 o 2 x 8 bits.
- 4 entradas para contacto binario o sensor de temperatura
- Ranura para tarjetas Micro SD p. ej. como almacenamiento para imágenes
- Interfaz USB
- Modelo Corlo Touch KNK WL: Interfaz de red inalámbrica para transmisión inalámbrica de datos desde o hacia redes de área local. Debido a limitaciones en los recursos del sistema, un uso intensivo puede dar lugar a retrasos al cargar los datos.

La configuración se realiza a través del Software ETC de KNX. El archivo de producto está disponible para descargar en la página principal de Elsner Elektronik en www.elsner-elektronik.de en el menú "Descargas".

### 1.1. Alcance del suministro

- Unidad de visualización
- Cable de conexión

Adicionalmente *(no se incluye en el suministro)*, se requiere:

• Marco Corlo (disponible en modelo simple, doble o triple)

#### *Accesorios opcionales:*

(no están incluidos):

- Sensor de temperatura T-NTC (número de artículo 30516)
- Tarjeta Micro SD para datos gráficos (corriente)

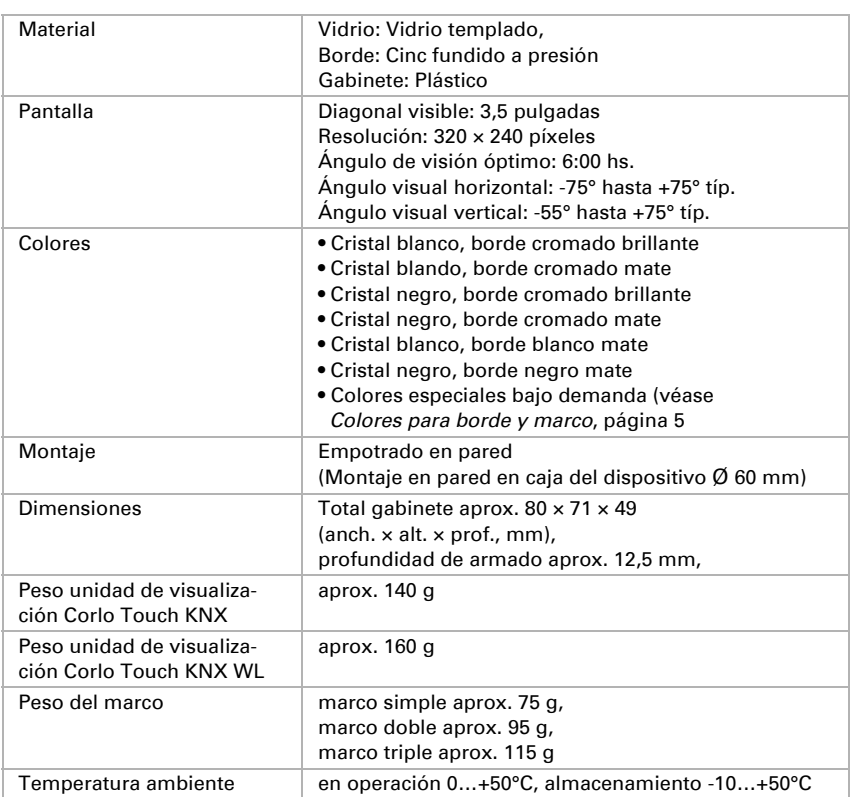

## 1.2. Información técnica

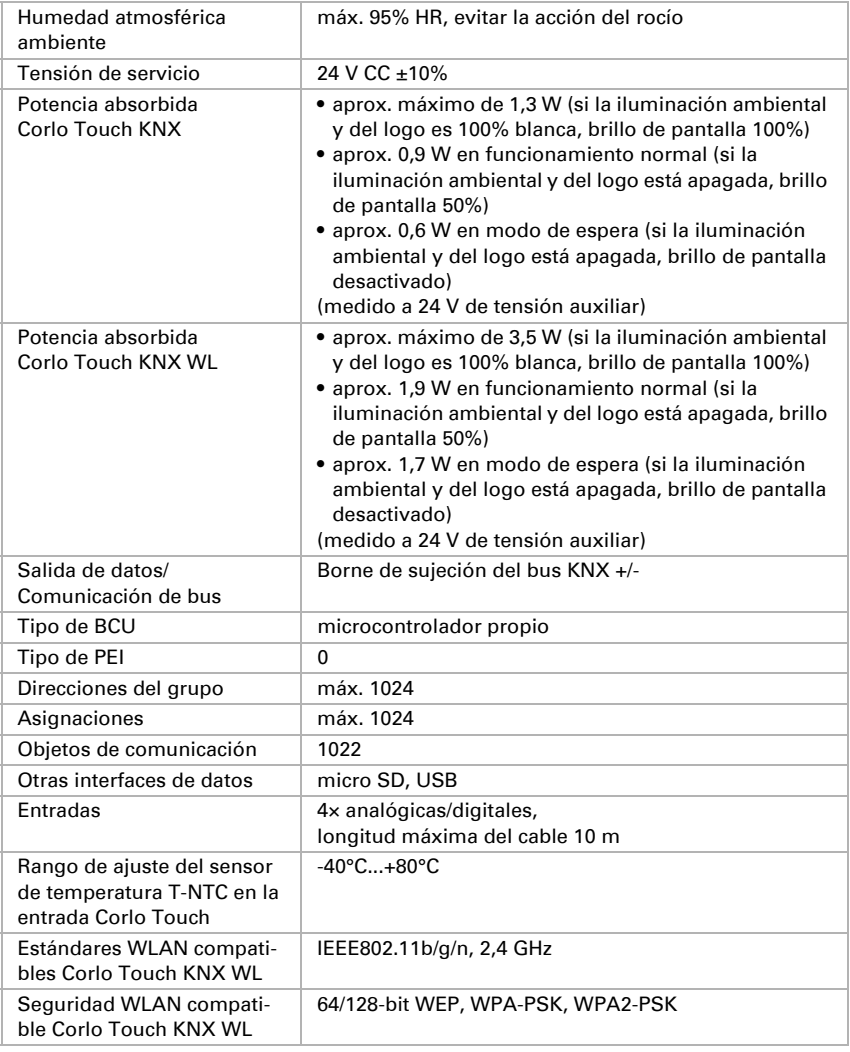

El producto satisface las disposiciones de las directivas UE.

## 1.3. Opciones de individualización

### <span id="page-4-0"></span>1.3.1. Colores para borde y marco

Los colores estándar para el borde de la pantalla y el marco a juego son cromo mate y cromo brillante. Se permiten barnices especiales, p. ej., conforme a RAL o los códigos de color para barnices de coches. Consulte su color deseado.

El panel de vidrio está disponible únicamente en acabado blanco o negro. No se hacen acabados de colores especiales.

## 2. Instalación y puesta en servicio

### 2.1. Instrucciones de instalación

La instalación, el control, la puesta en marcha y la eliminación de fallos pueden llevarse a cabo únicamente por un electricista profesional.

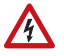

 $|H|$ 

#### ¡PRECAUCIÓN! ¡Tensión eléctrica!

En el interior del aparato hay componentes conductores de tensión no protegidos.

- Han de observarse las disposiciones locales.
- Cortar la tensión a todos los cables que haya que montar y tomar medidas de seguridad contra una conexión accidental.
- No poner en funcionamiento el aparato si éste presenta daños.
- Poner fuera de funcionamiento el aparato o la instalación y protegerlo contra la activación accidental cuando se considere que ya no existan garantías de un funcionamiento exento de peligro.

El dispositivo está pensado únicamente para un uso adecuado. En caso de que se realice cualquier modificación inadecuada o no se cumplan las instrucciones de uso, se perderá todo derecho sobre la garantía.

Tras desembalar el dispositivo, revíselo inmediatamente por si tuviera algún desperfecto mecánico. Si se hubiera producido algún desperfecto durante el transporte, deberá informarlo inmediatamente al distribuidor.

El dispositivo sólo se puede utilizar en una instalación fija, es decir sólo cuando está montado y tras haber finalizado todas las labores de instalación y puesta en marcha y sólo en el entorno para el que está previsto.

Elsner no se hace responsable de las modificaciones de las normas posteriores a la publicación de este manual.

## 2.2. Montaje

### 2.2.1. Lugar de montaje y preparación del montaje

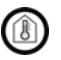

**STOP** 

El dispositivo solo puede ser instalado y operado en interiores secos. Evitar la acción del rocío.

### ¡ATENCIÓN!

El rango de la red inalámbrica para el modelo Corlo Touch KNX WL puede verse reducido según el tipo de instalación.

Tenga esto en cuenta en la planificación.

A la hora de seleccionar el lugar de montaje, evita una incidencia directa de la luz (sol, lámparas). El funcionamiento del sensor de proximidad puede verse mermado a causa de fuentes de luz intensas.

Seleccione la altura de montaje según el tipo de uso: Como interruptor, el **Corlo** Touch KNX debería montarse a 110 cm sobre el suelo, como pantalla de visualización y manejo a una altura que permita una fácil lectura, p. ej., 150 cm.

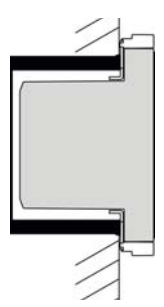

*Fig. 1: Dibujo seccional.*

*El Pantalla Corlo Touch KNX cabe en una caja de dispositivo estándar (Ø 60 mm, profundidad 42 mm).* 

*Si se utilizan las entradas analógicas/digitales, debería emplearse una caja profunda (60 mm) o una caja de electrónica. De este modo los cables pueden conectarse y guardarse con mayor comodidad.*

A ser posible, instale una caja con 4 torretas para roscar.

Si utiliza un marco doble o triple, deberán fijarse dos o tres cajas con una distancia de 71 mm. Los marcos deben instalarse verticalmente.

### *Dimensión total con marco:*

simple aprox. 80 mm x 81mm (anch. x alt.), doble aprox. 80 mm x 153 mm (anch. x alt.), triple aprox. 80 mm x 224 mm (anch. x alt.), profundidad de armado aprox. 12,5 mm

### 2.2.2. Montaje del marco y de la unidad de visualización

Las instrucciones muestran el montaje de la unidad de visualización con marco simple. Los marcos doble y triple se montan de forma análoga.

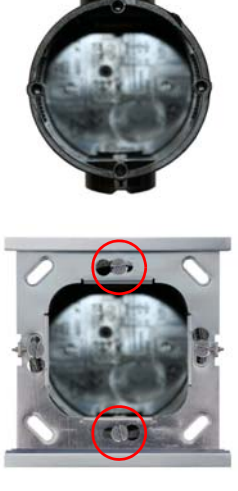

*Fig. 2 Una caja de dispositivo con 4 torretas para roscar facilita la instalación.*

*Fig. 3 Atornille el marco Corlo a la caja. Dos tornillos (izquierda/derecha o arriba/abajo) son suficientes.*

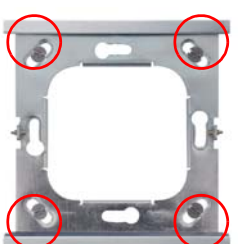

#### *Fig. 4*

*Si las torretas para roscar de la caja utilizada no se cubriesen con los agujeros alargados del marco, el marco puede atornillarse alternativamente mediante los cuatro agujeros exteriores (p. ej., en caso de sistemas suizos u otros sistemas de montaje).*

*Conecte el bus KNX, el tensor auxiliar o eventualmente el cable de conexión al dispositivo de la pantalla.*

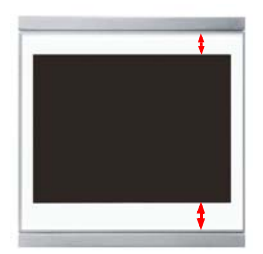

#### *Fig. 5*

*Ahora puede colocar la unidad de visualización. La parte más ancha del borde de la pantalla debe alojarse abajo.*

*La unidad de visualización se enclava a la derecha y a la izquierda y se fija también mediante imanes.*

**Pared**

#### *Fig. 6*

*Para retirar la unidad de visualización del marco, comprima con un objeto puntiagudo uno de los cierres a presión empotrados en el lateral del dispositivo. Ahora podrá tirar hacia adelante la pantalla desde el lado abierto y extraerla.*

### 2.2.3. Vista de conjunto de conexiones

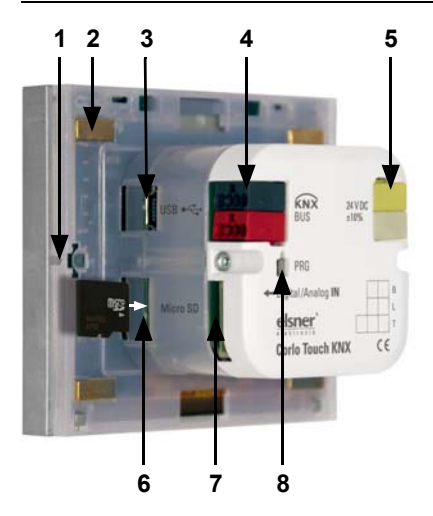

#### *Fig. 7*

- *1 Muesca para cierre a presión*
- *2 Imanes (fijación adicional)*
- *3 Puerto USB*
- *4 Borne KNX Bus +/-*
- *5 Borne de tensión auxiliar 24 V CC ±10%, ocupación de bornes independiente de la polaridad (+/- o -/+)*
- *6 Ranura Micro SD (en la inserción, los contactos de la tarjeta deben apuntar en dirección a la pantalla)*
- *7 Toma de conexión de entradas analógicas/digitales*
- *8 Botón de programación para el direccionamiento del dispositivo en el bus (empotrado)*

Conecte la tensión de bus (n.º 4, borne rojo/negro) y la tensión auxiliar (n.º 5, borne amarillo/blanco). Para la conexión de las entradas digitales/analógicas (n.º 7), utilice el cable adaptador adjunto. Los cables para las entradas se pueden extender hasta una longitud máxima de 10 m. Todas las conexiones GND de las entradas están puenteadas internamente (cables negros).

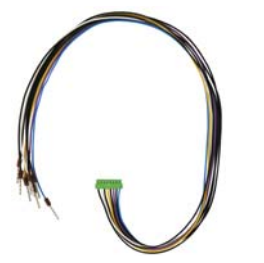

*Fig. 8 Cable de conexión: Entrada 1: negro (GND) / blanco Entrada 2: negro (GND) / amarillo Entrada 3: negro (GND) / lila Entrada 4: negro (GND) / azul*

### 2.3. Instrucciones para la instalación y puesta en marcha

Nunca exponga el dispositivo al agua (lluvia) ni al polvo. Se podría dañar la electrónica. No se debe superar una humedad ambiental relativa del 95%. Evitar la acción del rocío.

Tras la conexión a la tensión de servicio, el dispositivo se encontrará durante algunos segundos en la fase de inicialización. Durante este tiempo, no se podrá recibir o enviar información a través del bus.

# 3. Direccionamiento del aparato

El modo de programación para el direccionamiento del bus se activa mediante la tecla de programación en el panel posterior del gabinete o en la pantalla.

Configuración > Sistema > Servicio > KNX

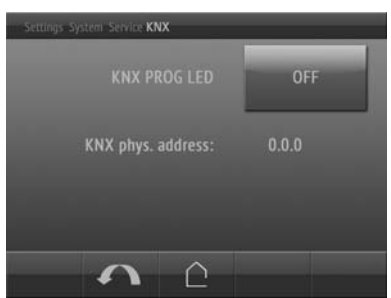

LED de programación KNX encendido: Modo de programación activado

LED de programación KNX apagado: Modo de programación desactivado.

Se muestra la dirección actual (se suministra con la dirección 15.15.250).

# 4. Configuración de una conexión de red inalámbrica

*¡Únicamente para el modelo Corlo Touch KNX WL con interfaz para una conexión de red inalámbrica!*

## 4.1. Configuración de red de área local inalámbrica en el ETS

La conexión de red inalámbrica debe configurarse en el ETS. Consulte en el manual el capítulo acerca de la configuración de redes inalámbricas.

ETS:Configuración del sistema > Red de área local inalámbrica 2.13.1 Red de área local inalámbrica

El nombre de la red y el cifrado se establecen según el punto de acceso de la red inalámbrica. La asignación de la dirección IP puede efectuarse de forma manual o automática a través de DHCP.

## 4.2. Mostrar el estado de la red inalámbrica en la pantalla

En la pantalla del Corlo Touch KNX se puede acceder a datos sobre el estado actual de la conexión. Se puede visualizar el nombre de la red, la calidad de la señal, la dirección IP, la dirección DNS y la dirección de la puerta de enlace.

- Configuración > Sistema > Servicio > Estado de la red inalámbrica
- 3.11.7. Estado de la red inalámbrica

## 5. Mantenimiento y cuidados

La mejor forma de eliminar las huellas de dedos en la superficie de cristal y en el marco es con un paño humedecido en agua o un paño de microfibra.

Para la limpieza no deben utilizarse productos abrasivos/agresivos.

La función táctil de la pantalla puede bloquearse, p. ej., para facilitar la limpieza (menú de pantalla: Ajustes > Modo de limpieza). Con la pantalla táctil bloqueada puede pasar un paño por encima de las teclas sin activarlas.

## 6. Utilizar sensor de proximidad

Con el sensor de proximidad integrado puede desactivarse el protector de pantalla con la palma de la mano simplemente aproximándose (activación rápida desde el modo de espera) o bien pueden ejecutarse funciones a través del bus (conmutación por aproximación). Para utilizar el sensor de proximidad para enviar objetos de comunicación, por ejemplo para la conmutación, ajuste los parámetros del sensor de aproximación de la forma adecuada en el ETS. Véase el capítulo del manual

**2.7. Sensor de proximidad** 

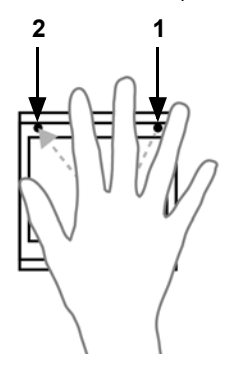

El sensor de proximidad solo reacciona cuando se mueve un objeto grande en el área de detección. Apunte preferiblemente con la mano plana a la pantalla para que el sensor reaccione rápidamente.

*Fig. 9 Sensor de proximidad*

- *1 Transmisor del sensor de proximidad*
- *2 Receptor del sensor de proximidad (y sensor de luz para ajustar el brillo de la pantalla)*

# 7. Cargar imágenes individuales

### 7.1. Imágenes para fondos de pantalla

Las imágenes que se vayan a utilizar como fondo de pantalla deben estar guardadas en una tarjeta Micro SD. Para que el sistema detecte la tarjeta SD, reinice el sistema una vez introducida la tarjeta

Ajustes > Sistema > Reinicio

Esto *no* es necesario si la tarjeta se introdujo antes de que el sistema arrancase. La tarieta debe permanecer en el dispositivo.

Deposite las imágenes en el tamaño indicado en la carpeta correspondiente del nivel superior de la tarjeta SD:

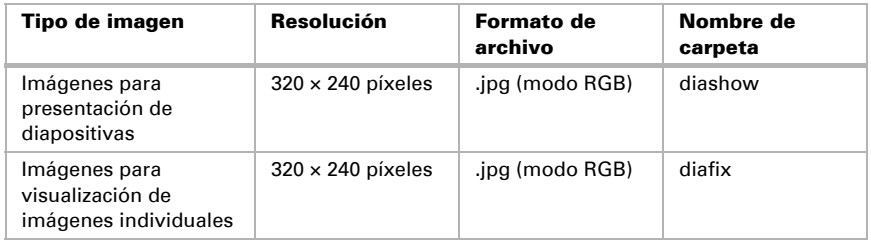

Las imágenes para la visualización de imágenes individuales (carpeta "diafix") deben tener una secuencia de 4 dígitos para que estén accesibles en el ETS y en el menú (0001...9999).

### 7.2. Imágenes para anuncio en pantalla

Las imágenes pueden abrirse como anuncios fijos (p. ej., pantalla de saludo). Al contrario que en el caso de los fondos de pantalla, la función táctil está bloqueada mientras se muestra una imagen fija.

Las imágenes que deben estar accesibles a través del objeto de comunicación "imagen fija" deben estar guardadas en una tarjeta Micro SD. Para que el sistema detecte la tarjeta SD, reinice el sistema una vez introducida la tarjeta Ajustes > Sistema > Reinicio

Esto *no* es necesario si la tarjeta se introdujo antes de que el sistema arrancase. La tarjeta debe permanecer en el dispositivo.

Deposite las imágenes en el tamaño indicado en la carpeta correspondiente del nivel superior de la tarjeta SD:

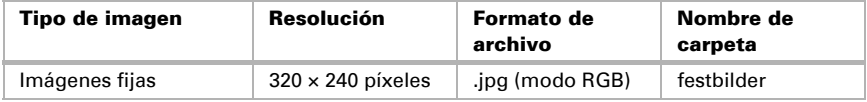

Las imágenes deben tener una secuencia de 4 dígitos para que estén accesibles en el ETS y en el menú (0001...9999).

### 7.3. Sustitución de iconos y gráficos

Para las páginas de visualización del **Corlo Touch KNX** hay disponibles de fábrica un gran número de iconos de los ámbitos de seguridad, multimedia, sensores, manejo, casa, luz y control climático y de accionamiento que están almacenados en el dispositivo. No obstante, también se pueden utilizar símbolos gráficos y gráficos de reguladores giratorios.

Las imágenes que se vayan a utilizar como iconos deben estar guardadas en una tarjeta Micro SD. Para que el sistema detecte la tarjeta SD, reinice el sistema una vez introducida la tarjeta

Ajustes > Sistema > Reinicio

Esto *no* es necesario si la tarjeta se introdujo antes de que el sistema arrancase. La tarjeta debe permanecer en el dispositivo.

Deposite las imágenes en el tamaño indicado en la carpeta correspondiente del nivel superior de la tarjeta SD:

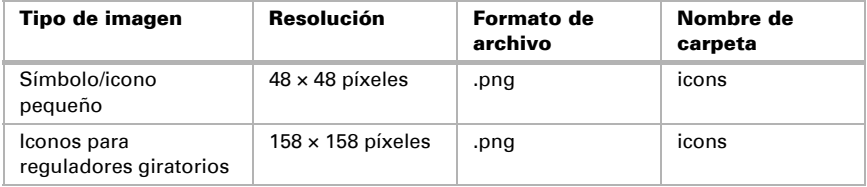

Los símbolos deben tener una secuencia de 4 dígitos para que estén accesibles en el ETS y en el menú (0001...9999).